## リモートJupyter Notebook接続確認について

## はじめに

本資料は、研修で使⽤するリモートJupyter Notebook環境に接続ができるかどうかを、事前に確認するため の手順を記載しています。接続ができない場合、実習を行うことができませんのであらかじめご了承くださ い。

接続要件は以下の通りです。

● クラウドサービス上のJupyter Notebook環境に、ブラウザを使用して接続

## 接続の確認手順

Google Chromeを使用した接続確認の手順について記載します。なお、Google Chrome以外のクライアント を使⽤してのご受講も可能ですが、サポート対応はいたしかねます。

- 1. Google Chromeを起動します。
- 2. アドレスバーに以下IPアドレスを入力し、Enterキーを押下します。
	- o アドレス <http://35.213.7.49/>

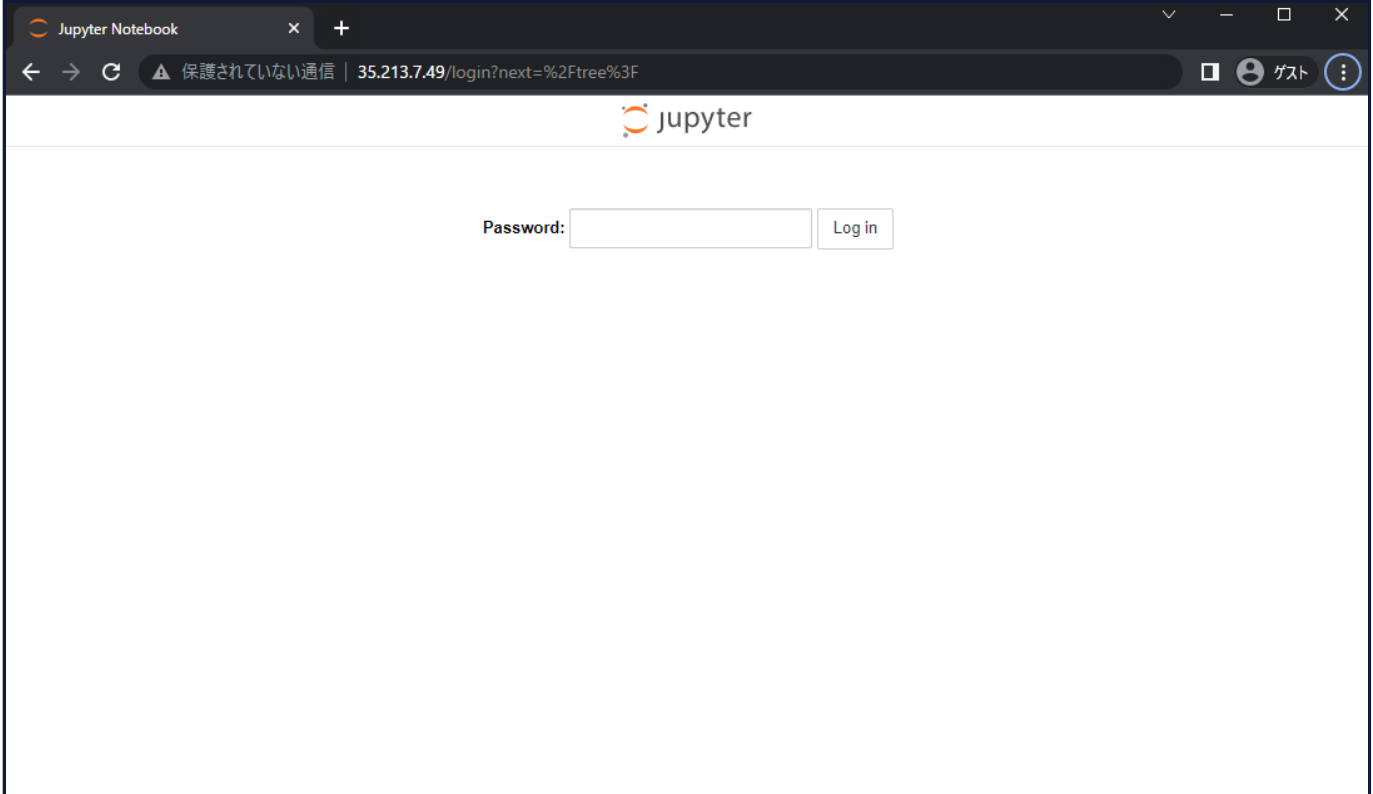

- 3. パスワード入力欄にEd1fistTraining!を入力し、「Log in」をクリックします。
- 4. 画像のような画面が表示されれば接続確認は成功です。なお、企業のイントラネットの設定等により 接続ができない場合は、⾃宅等の環境で確認をお願いします。

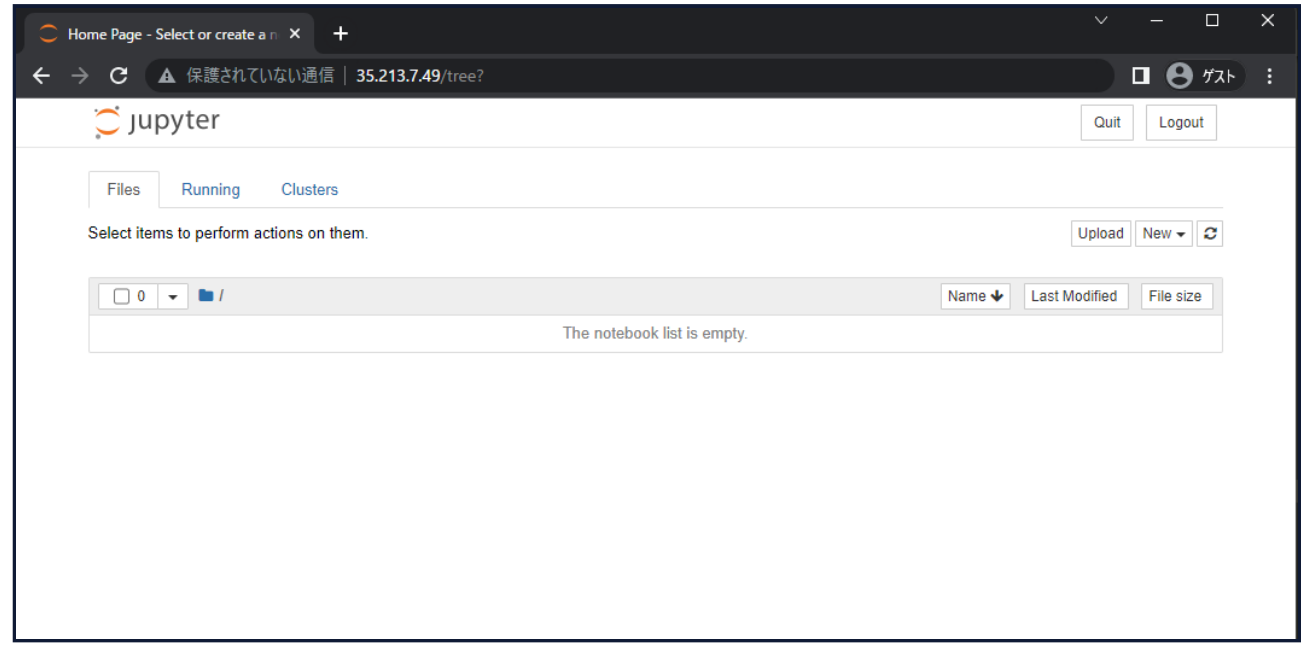

5. 以上で、リモートJupyter Notebookの接続確認は完了です。使⽤しているブラウザのウィンドウを閉 じて終了します。